# EGYSZERŰ ELŐADÁSSZERVEZÉS

#### Tartalom

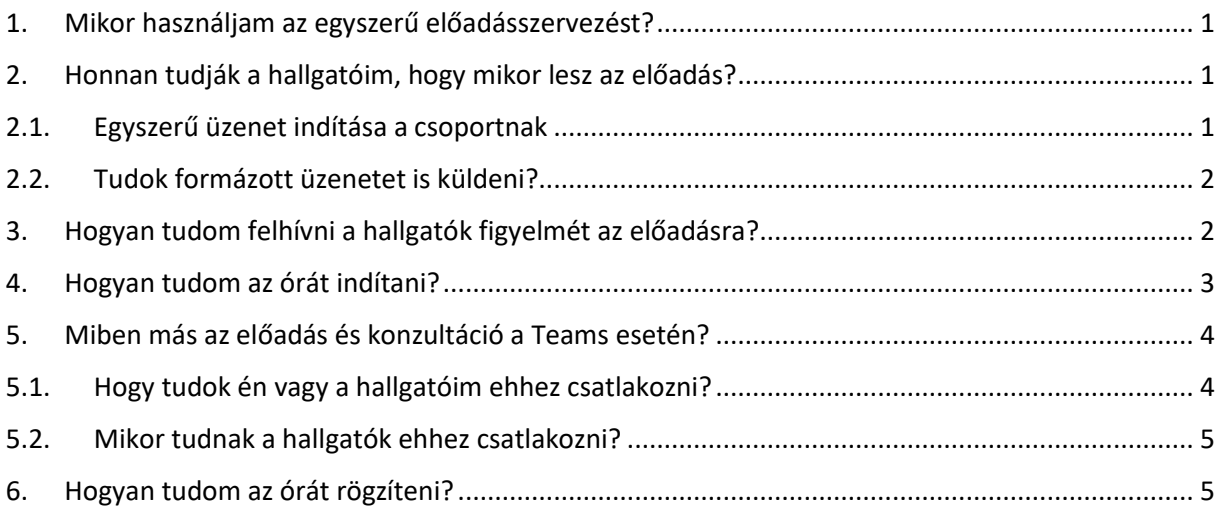

# <span id="page-0-0"></span>1. Mikor használjam az egyszerű előadásszervezést?

Ez a módszer lehetőséget biztosít arra, hogy a kurzus szerint létrejött csoportjai számára előzetesen meghirdetett időpontban vagy ad hoc módon tartson előadást.

## <span id="page-0-1"></span>2. Honnan tudják a hallgatóim, hogy mikor lesz az előadás?

A csoportban van lehetősége az órát, órarendet meghirdetni. Így a hallgatók értesülnek róla.

Ezt a következőképpen tudja megtenni.

## <span id="page-0-2"></span>2.1. Egyszerű üzenet indítása a csoportnak

Lépjen a csoportokra a baloldali menüben.

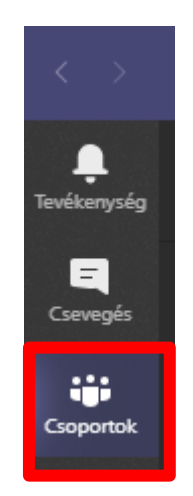

Nyissa meg azt a csoportot (kurzust), amelyiknek az órát meg kívánja hirdetni. Az adott kurzus ikonjára kattintva nyílik meg.

Megnyitás után álljon a kurzus General/Általános csatornájára (fülére).

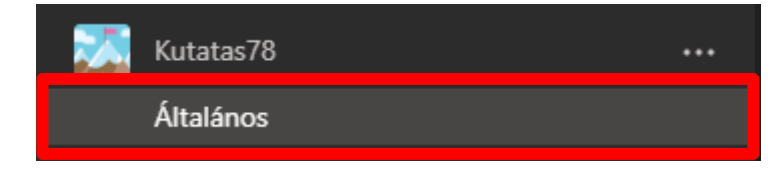

A megjelenő fő munkaterületen (chat területen) alul találja az "Új beszélgetés indítása" mezőt. Ebbe kattintson bele. Ide tudja beírni az elküldendő szöveget.

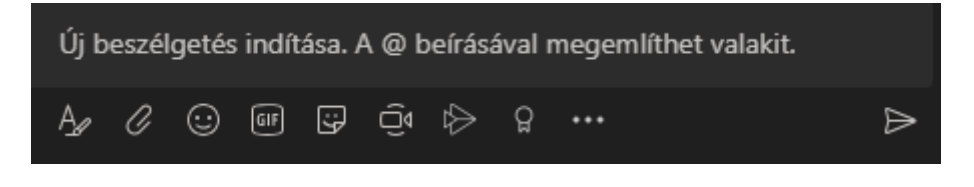

Az enter megnyomására az addig beírt szöveg minden esetben elküldésre kerül, vagy a küldés ikonnal tudja megosztani az üzenetét. Az így elküldött üzenet a csoportból mindenki számára látható lesz, de kiemelt figyelmeztetést nem kap. Az egyetlen jelzés a csoport ikonján megjelenő számot tartalmazó piros kör, vagy hasonló jelzés a Tevékenység ikonon. Ez azoknál látszik, akik még nem olvastak (nyitottak meg) egy adott üzenetet.

## <span id="page-1-0"></span>2.2. Tudok formázott üzenetet is küldeni?

Ha többsoros üzenete kíván írni kattintson a  $\mathbb{A}$ ikonra és így már egy szélesebkörű formázási lehetőséget kap, Pl. tárgyat tud adni neki.

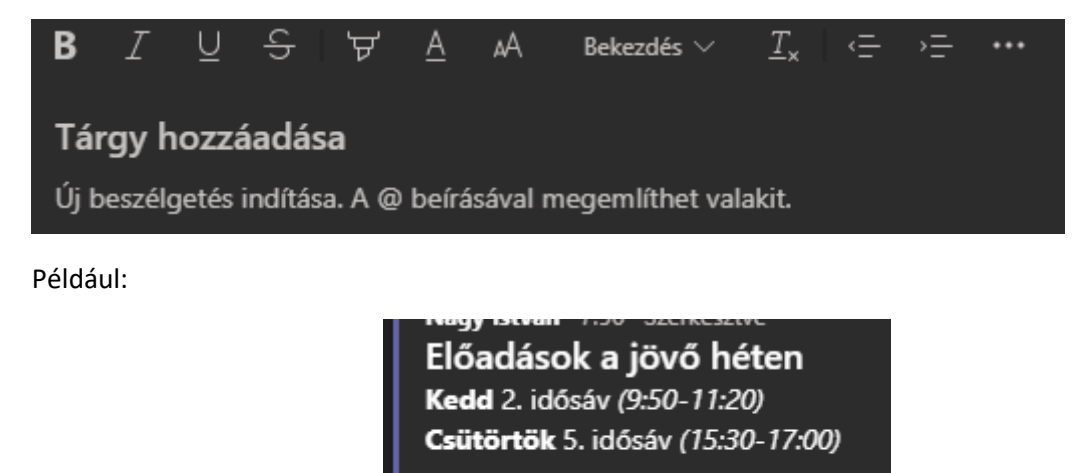

Várom Önöket itt a Teamsen!

### <span id="page-1-1"></span>3. Hogyan tudom felhívni a hallgatók figyelmét az előadásra?

Ennek az a módja, hogy megszólítsa/megemlítse a csoportot vagy annak egyes résztvevőit név szerint.

Az általános fülön az "új beszélgetés indítása" részben a szöveg bármelyik részén állva, ahol meg kíván szólítani valakit, írjon be egy @ jelet. Ennek hatására felnyílik egy kis menü, amiben néhány személy látható. Ha nincs köztük, akit meg kíván szólítani, kezdje el gépelni a nevét (csoport vagy személy).

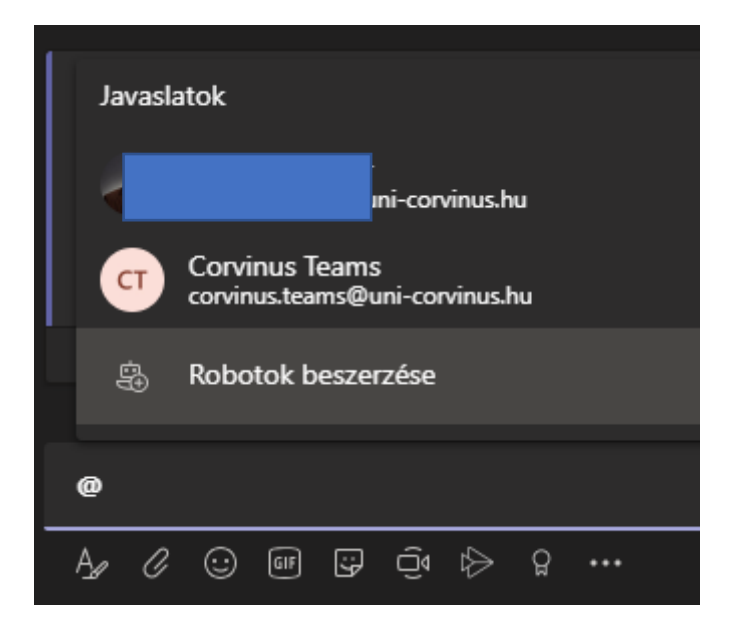

A Kutatás78 csoport esetében ez így néz ki

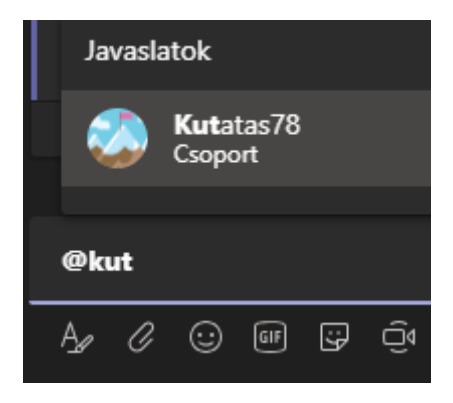

Ezt szöveg közé is be lehet illeszteni.

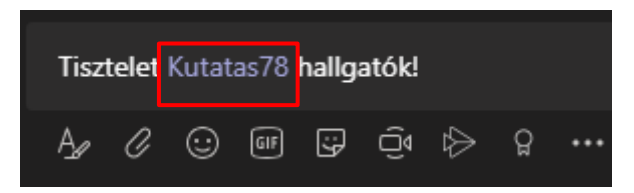

#### <span id="page-2-0"></span>4. Hogyan tudom az órát indítani?

A baloldali menüben válassz a Csoportok opciót, majd az Általános / general csatornában kattintson a jobb felső sarokban a kamera ikonra "Értekezlet" felirattal ellátva. Lenyílik egy menü, itt választhat, hogy most indít értekezletet (Értekezlet most) vagy beütemezi azt (Értekezlet ütemezése).

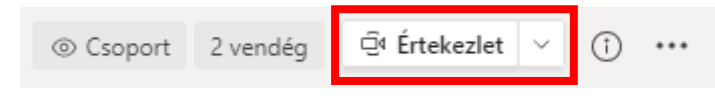

Ekkor a rendszer bekapcsolj az ön webkameráját, mikrofonját és hangszóróját, amennyiben az engedélyezve van.

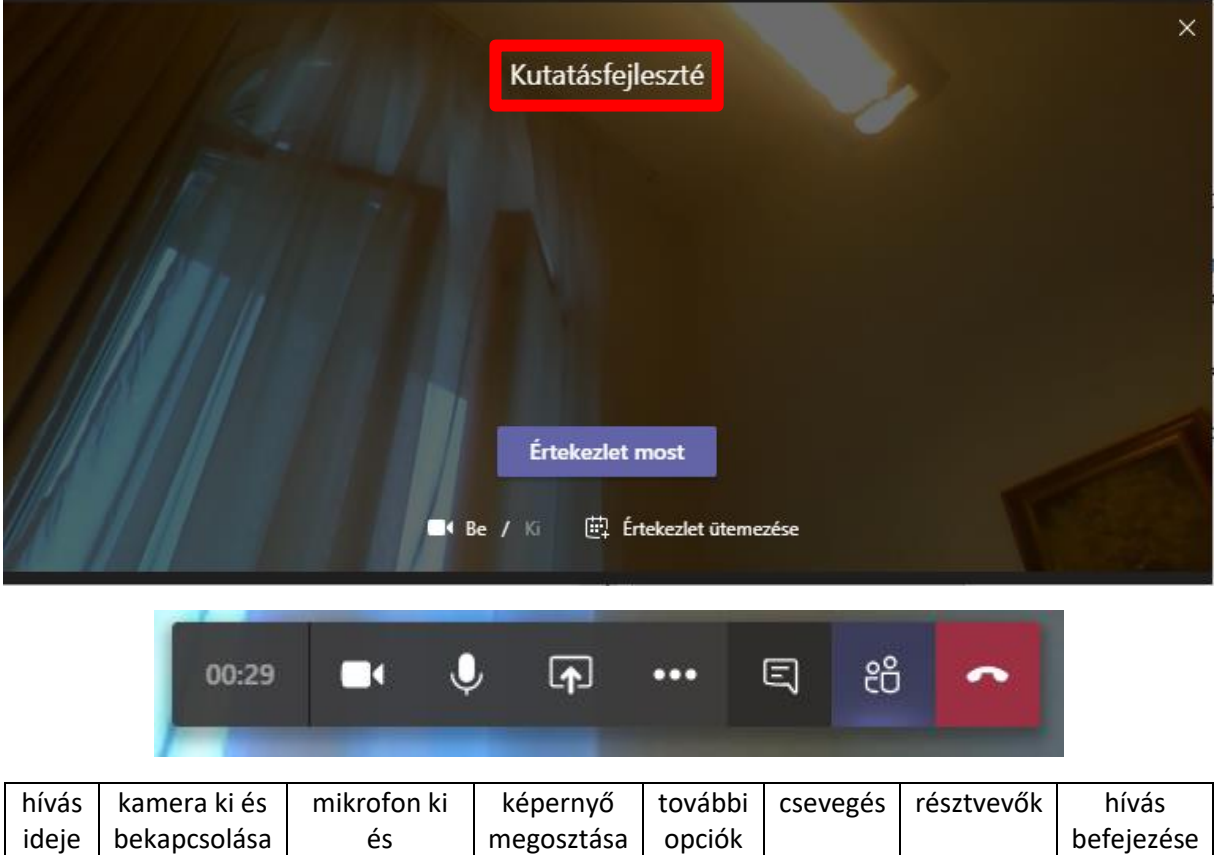

Az ablak felső részében meg tudja adni az óra / értekezlet nevét.

### <span id="page-3-0"></span>5. Miben más az előadás és konzultáció a Teams esetén?

bekapcsolása

A konzultáció esetén a csevegés menüben néhány emberrel tud személyes beszélgetést folytatni.

Az előadás esetén a csoportok menüben a csoporthoz hozzárendelt összes ember látja és hallja, ami ott elhangzik

### <span id="page-3-1"></span>5.1. Hogy tudok én vagy a hallgatóim ehhez csatlakozni?

A baloldali menüben válassza a Csoportok opciót, majd az Általános/General csatornában megjelenik a hívás. A Csatlakozás gombra nyomva újra rá kell kattintani a csatlakozás gombra. Tehát két külön ablakon, kétszer kell a Csatlakozásra kattintani.

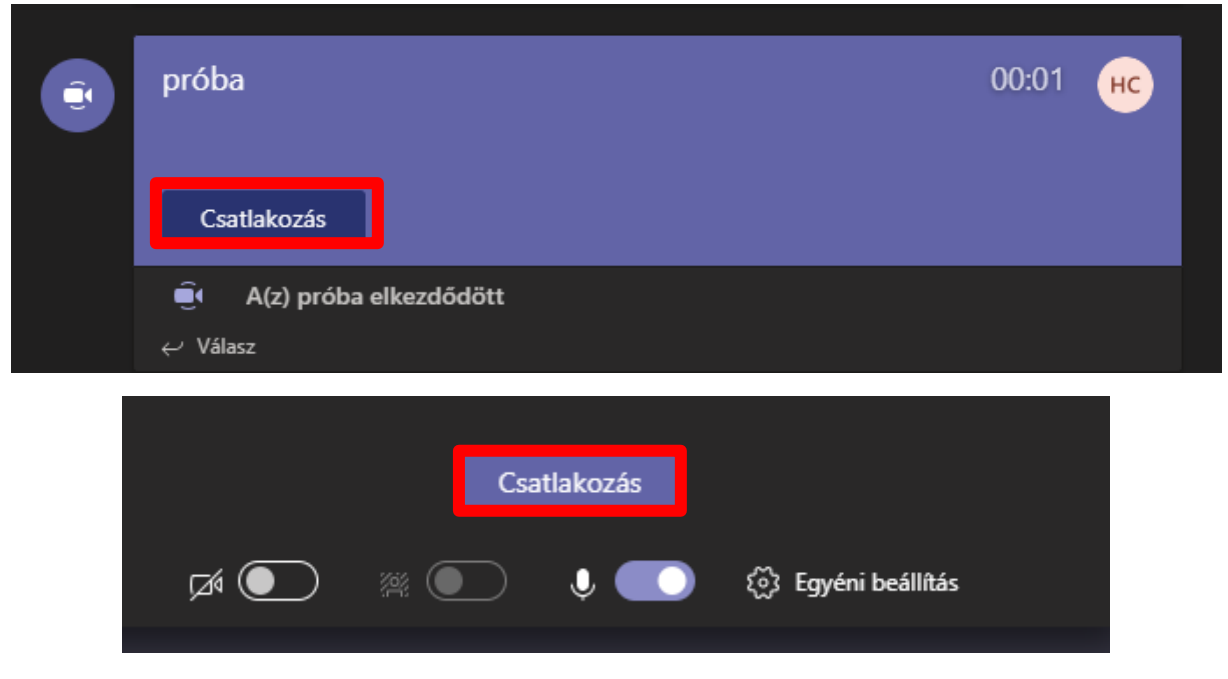

## <span id="page-4-0"></span>5.2. Mikor tudnak a hallgatók ehhez csatlakozni?

Amint Ön elindítja az "értekezlet most" opció segítségével az előadást, a hallgatók tudnak csatlakozni.

Javasoljuk, ezt tegye meg az óra kezdete előtt 5-10 perccel, hogy a hallgatók be tudjanak csatlakozni és Ön is lássa, ki van jelen. A mikrofont és/vagy a kamerát addig le is némíthatja. Ilyen állapot mellett is tudnak csatlakozni a hallgatók.

## <span id="page-4-1"></span>6. Hogyan tudom az órát, konzultációt, értekezletet rögzíteni?

Miután elindította a hívást, a három pontra kattintva (lentebbi piros keretben) a következő menü fog megjelenni, melyben megtalálja a Felvételkészítés indítása (fentebbi piros keretben) opciót a rögzítés megkezdéséhez.

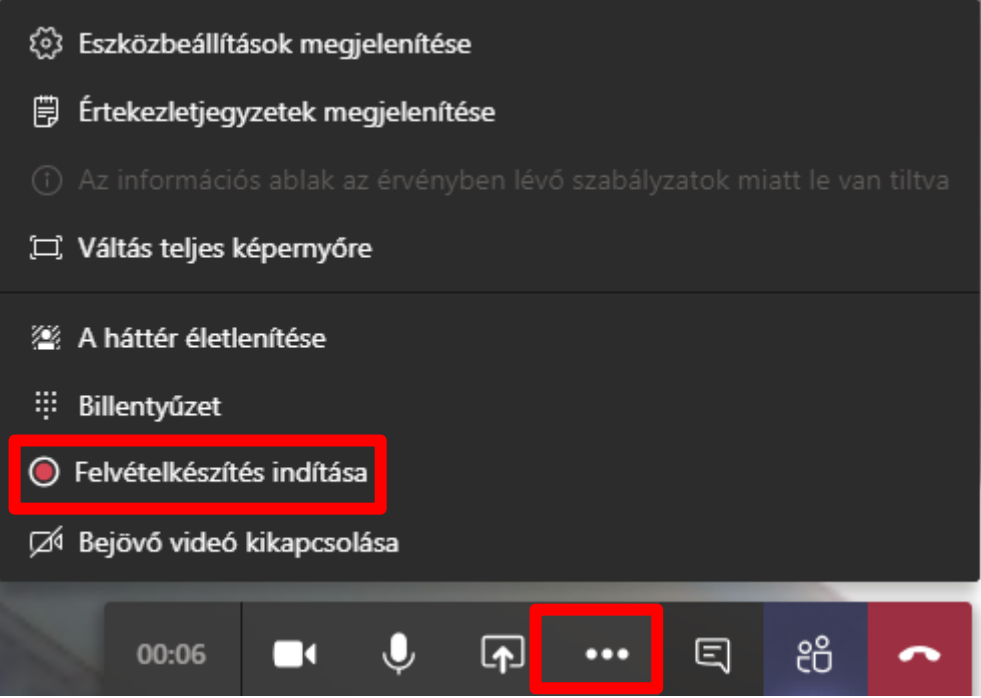

A hívás idejét jelző megjelenítő elött egy kis piros karika jelzi, hogy a rögzítés folyamatban van.

Amikor ráviszi az egér mutatóját erre a piros pontra, meg tudja nézni, ki kezdte el a rögzítést, ez meg fog jelenni a jelzőikon felett.

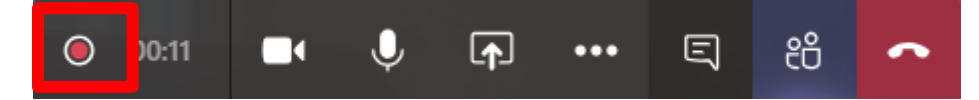

A rögzítést bármelyik résztvevő el tudja indítani és le tudja állítani, teljesen egyenrangú minden résztvevő az ilyen típusú beszélgetésben/hívásban.

Az óra, értekezlet végén/leállítás után 21 napig elérhető letöltésre a felvétel a beszélgetés ablakban. Ehhez minden csoporttag hozzáfér, törölni nem lehet. A korábbiakkal ellentétben a Stream-re külön kell feltölteni a fájlt.